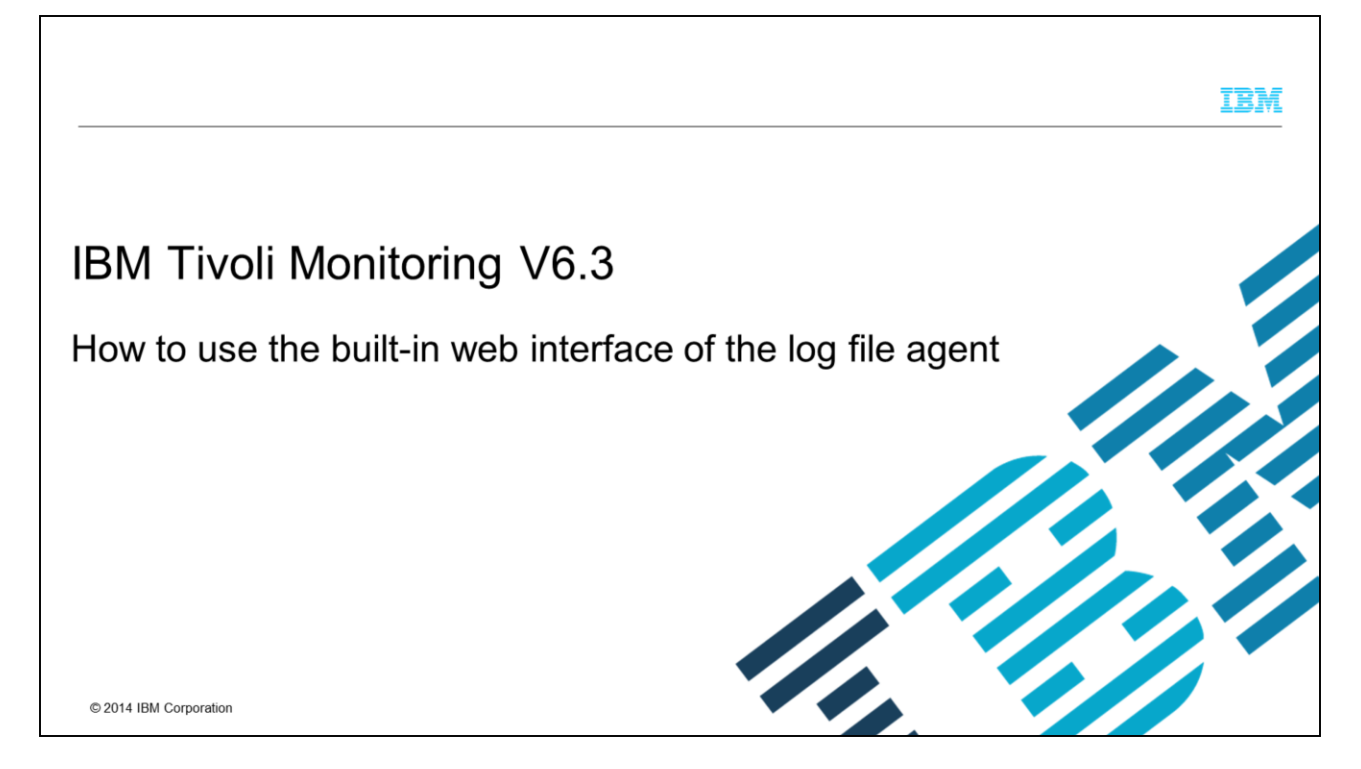

This presentation covers how to use the built-in web interface of the log file agent.

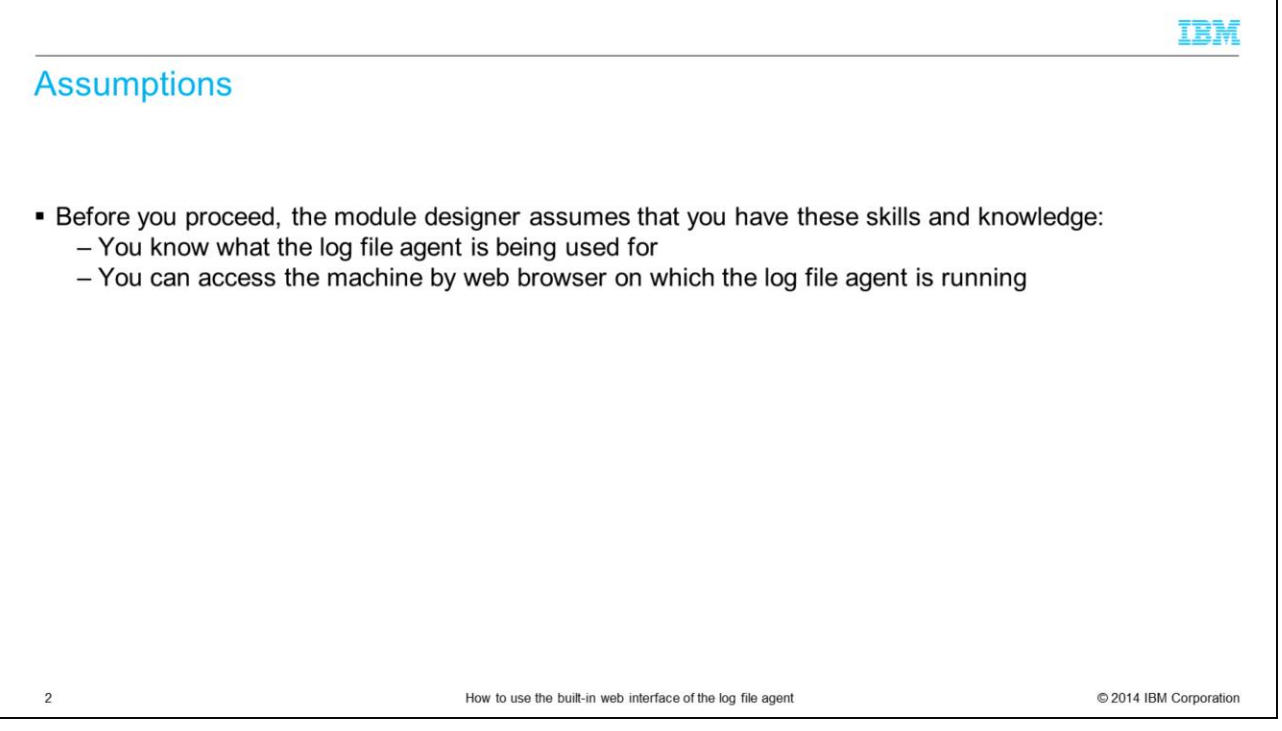

The module developer assumes that you know what the IBM Tivoli® Monitoring V6 log file agent is being used for, and that with a browser, you can access the machine where the IBM Tivoli Monitoring V6 log file agent is running. The browser does not need to be installed locally on the agent machine.

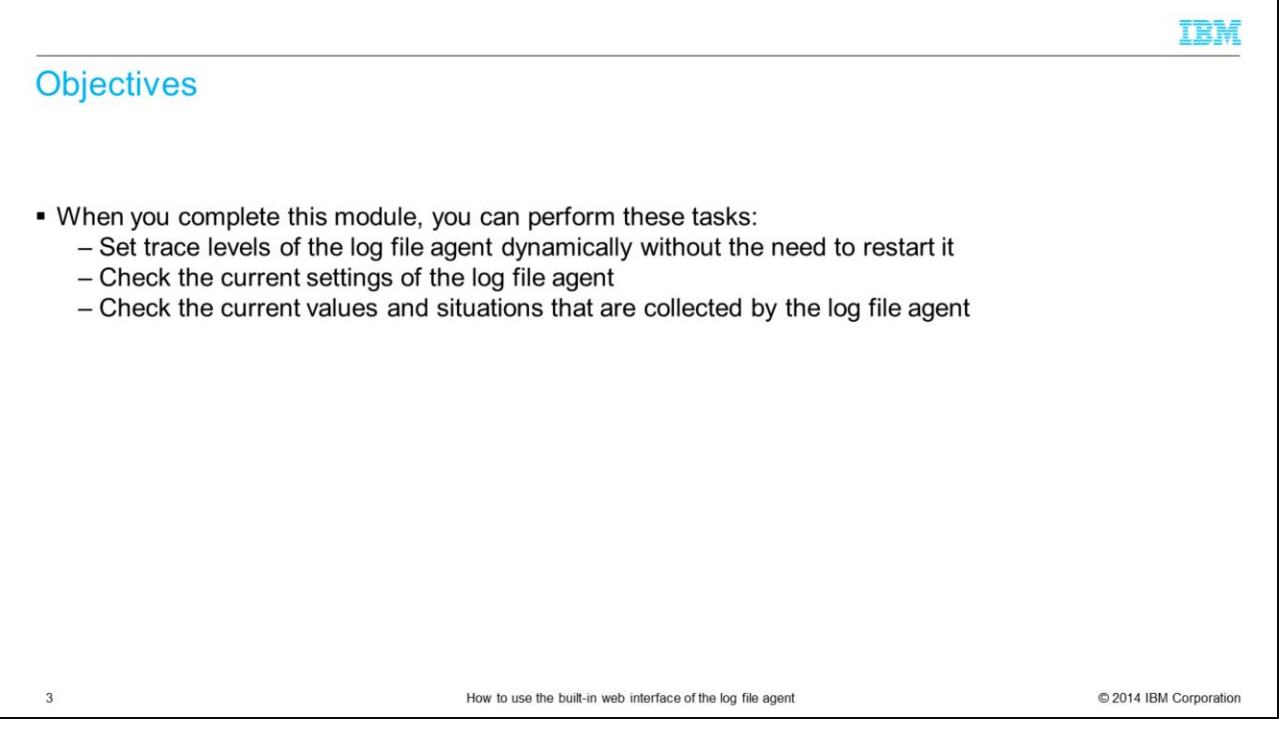

This module shows you how to set the trace levels of the log file agent dynamically without the need to restart it, check the current settings of the log file agent, and check the current values and situations that are collected by the log file agent.

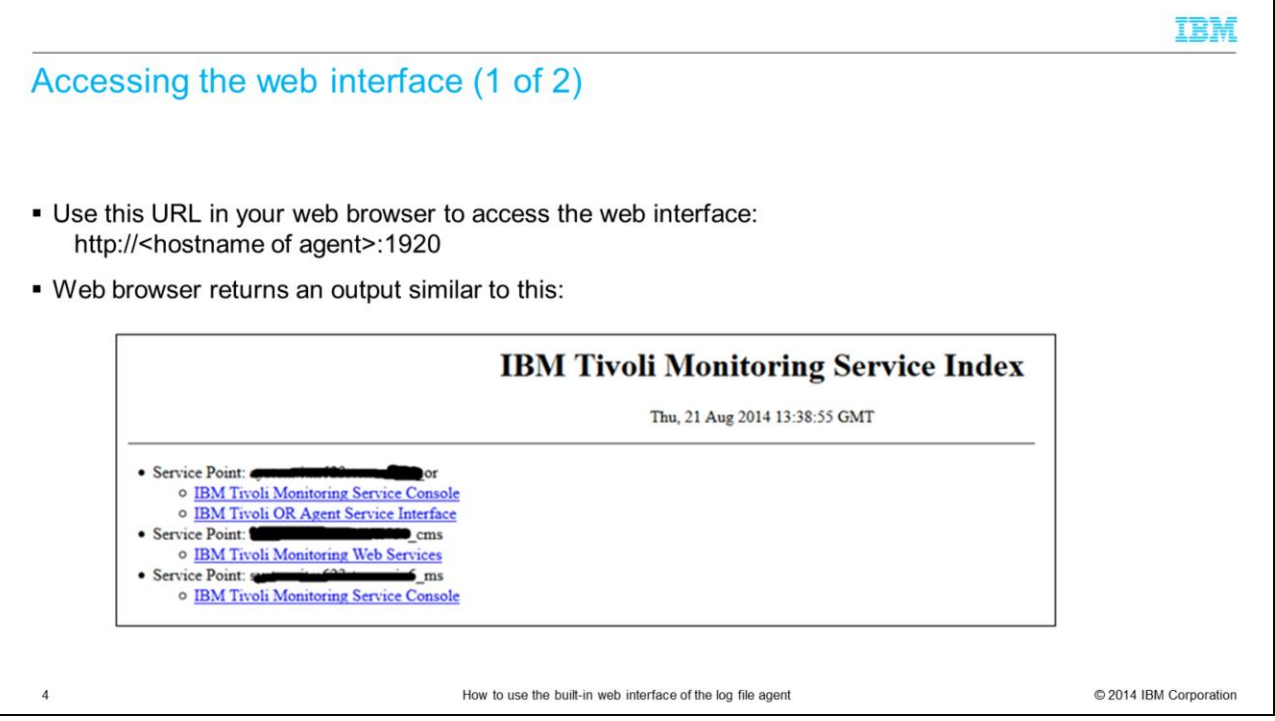

Access the agent through a web browser. For the URL, specify the hostname of the agent and port 1920 as shown in this slide.

You will see a list of all running IBM Tivoli Monitoring V6 components on this specific machine. In the screen capture you see the Oracle agent and the Tivoli Enterprise Monitoring Server.

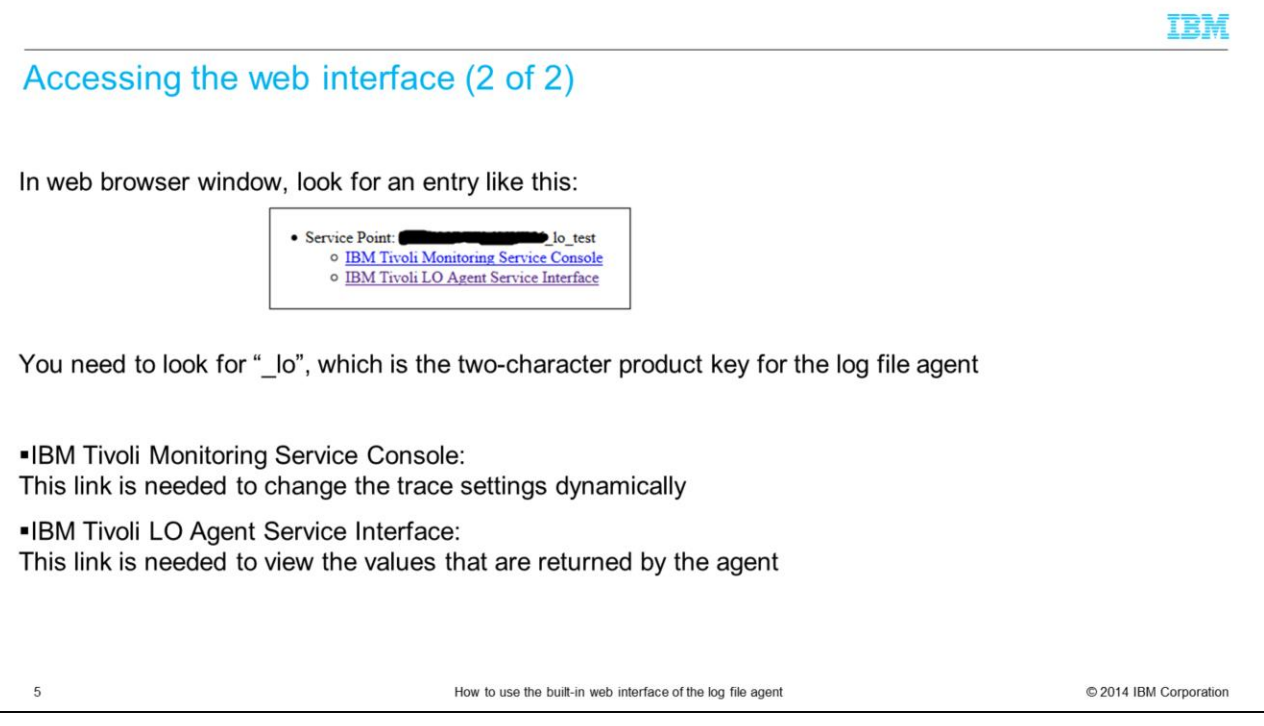

Most of the IBM Tivoli Monitoring V6 components will show you two different links: The Service Console, which is needed to change the trace level, and the Service Interface, which is needed to access all the other functions to view the values collected by the agent.

The requested agent, in this case the log file agent, will appear only if it is running. If an agent is stopped, it will not be listed here.

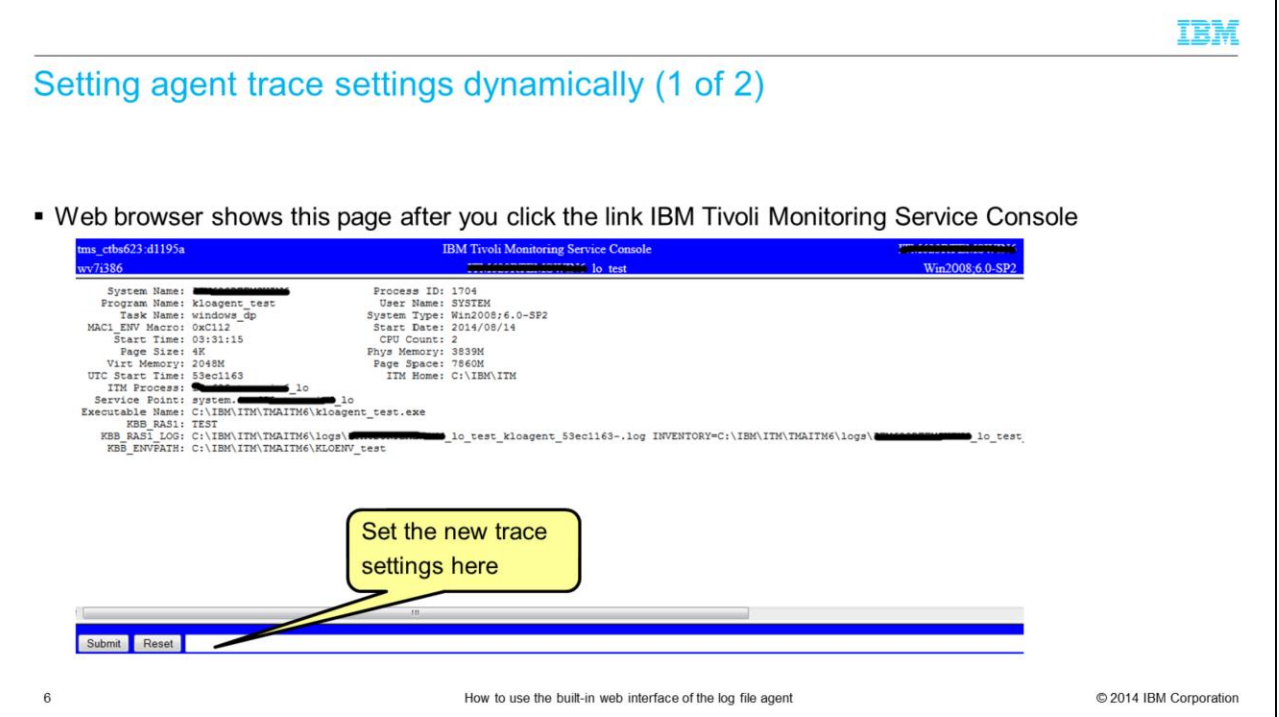

In this slide, you can see the web page after you click the Service Console link.

Before you reach this page, you will be asked to log in. Use the same user ID that is used to start the agent. For Windows®, this ID is typically the Administrator, and on Linux<sup>®</sup> or UNIX<sup>®</sup>, it is the root user.

At the bottom of the page, there is a text area where the new trace level has to be specified.

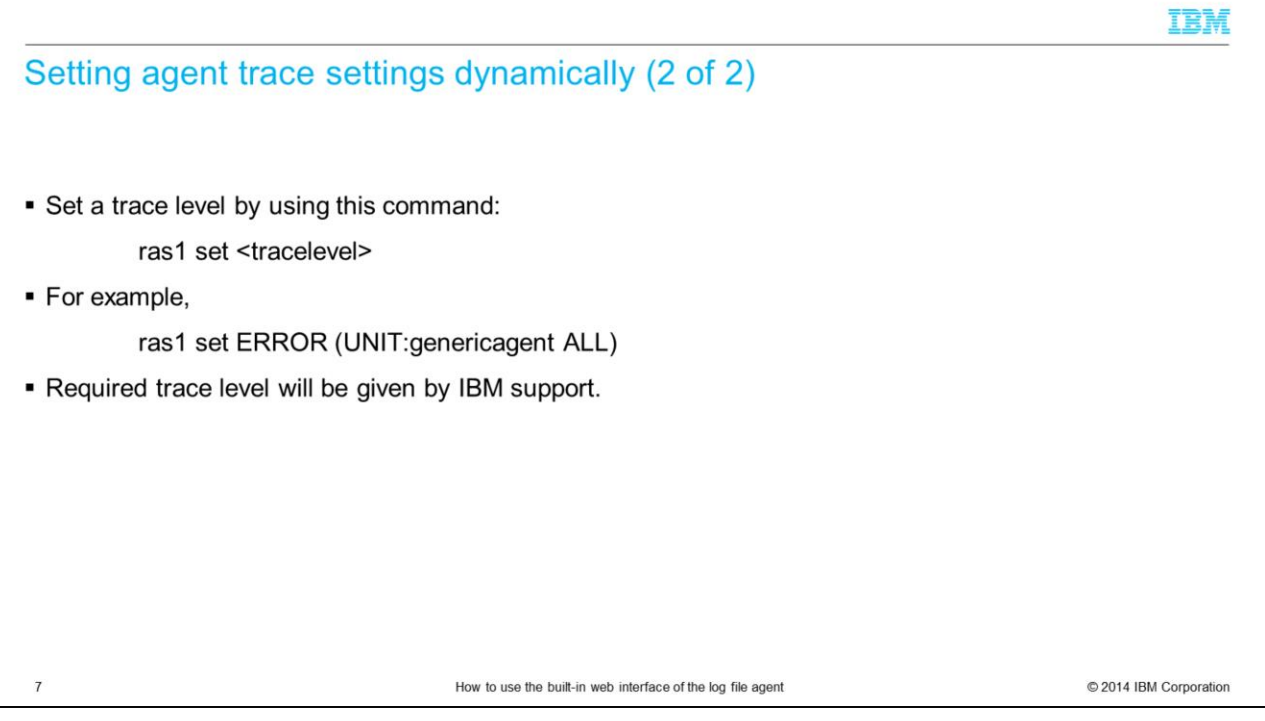

Normally you do not change the trace level of the agent. But in case it behaves incorrectly and you open a ticket with IBM, the support personnel will request logs at a certain trace level.

You can set the trace level in the normal configuration files and restart the agent or you can set the trace level dynamically without the need to restart the agent.

The command to set the trace level dynamically is ras1 set, as you can see from the example that is shown in this slide.

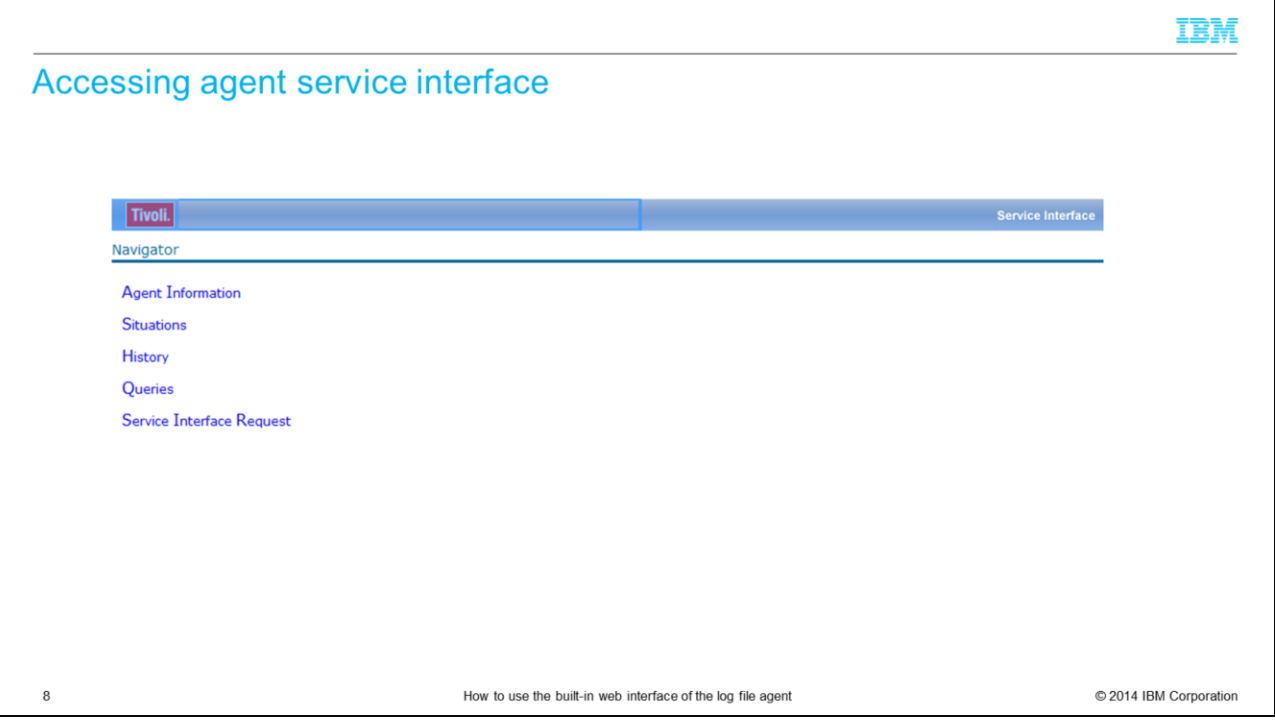

This slide shows the page that you see when you click the Service Interface link.

The five links give you direct access to all of the values that are collected by the agent. You do not need any additional software like the Tivoli Enterprise Portal console for this operation.

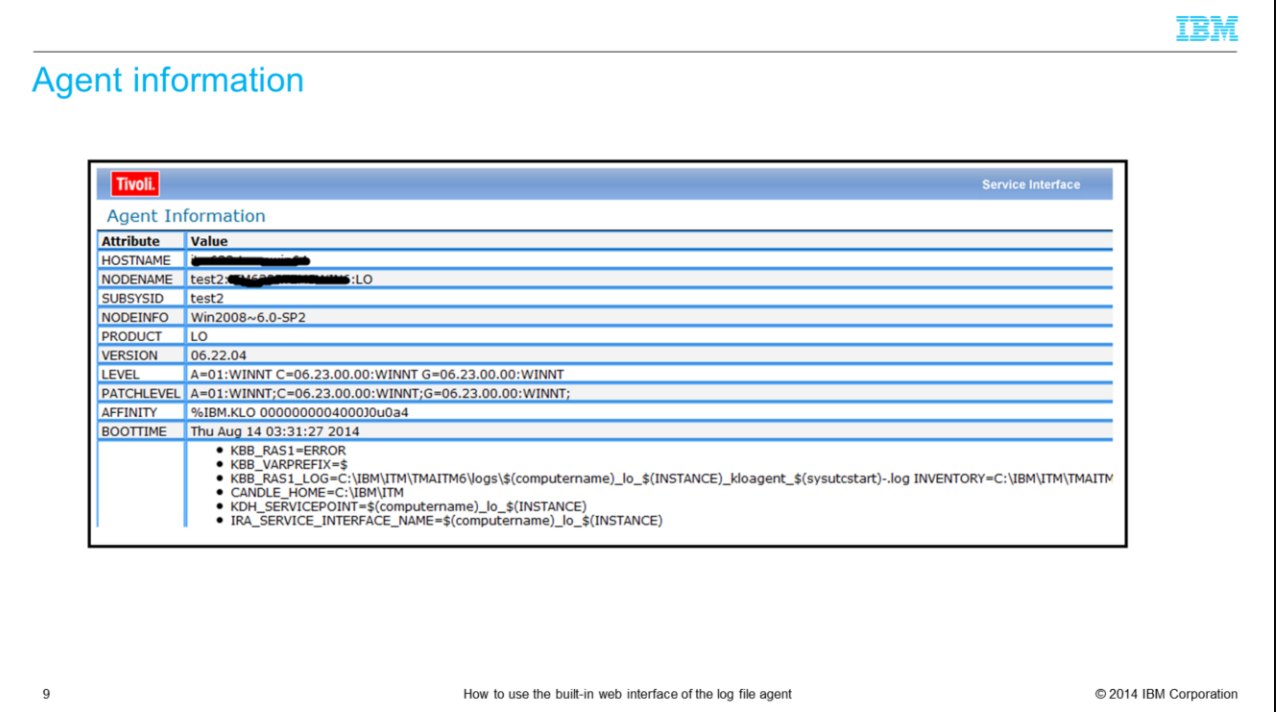

This page is shown when you choose the Agent information link in the Service Interface page. Here you can see the agent version and the settings of all environment variables that are used when the agent is started.

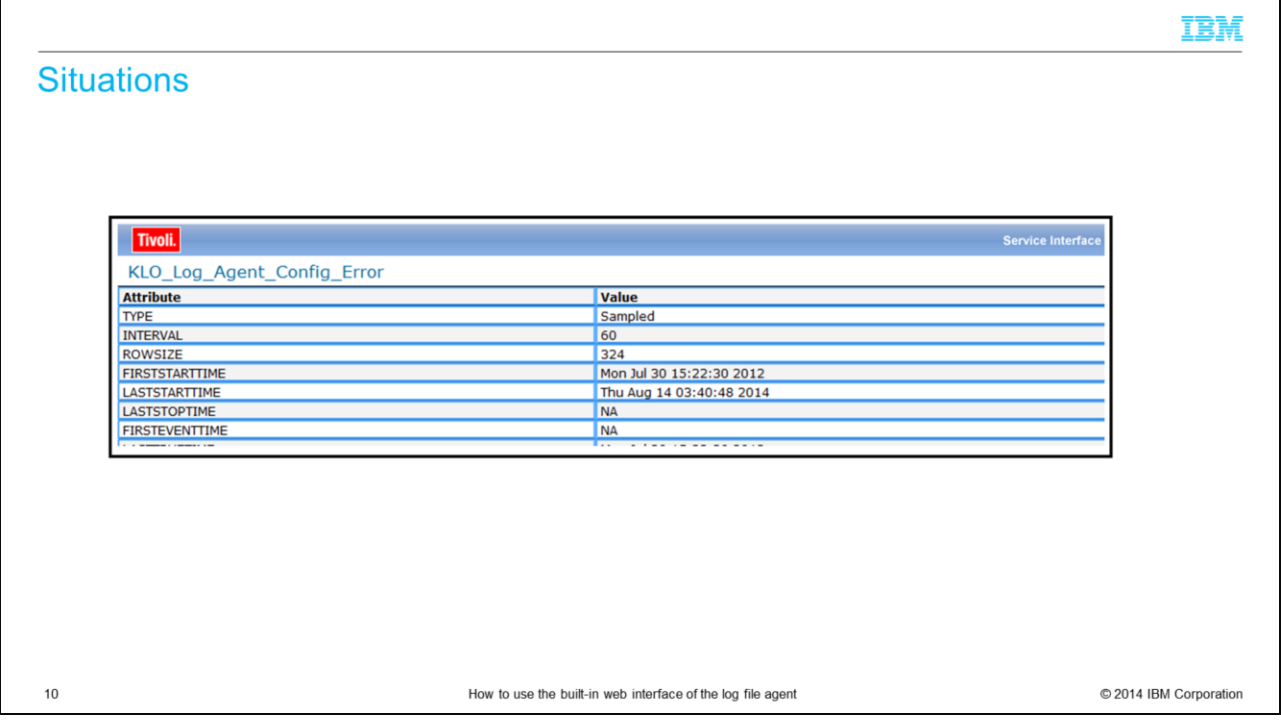

In the Situations link, all of the distributed situations and their values are shown.

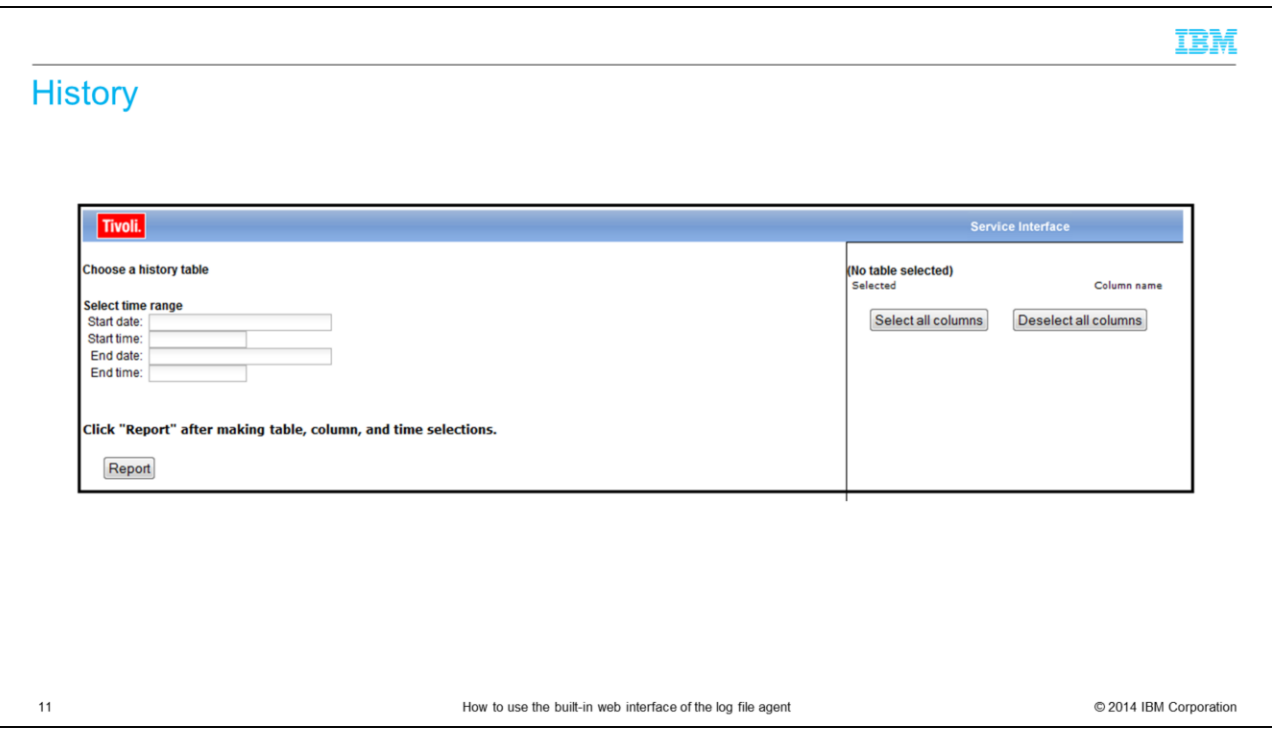

The History link gives you access to the historical data collected on the agent.

Because this function uses the historical data, which is being saved directly on the agent, be aware that this data is only available if you fulfill these points:

Historical Data Collection for this agent needs to be enabled;

In the settings of the Historical Data Collection, you must choose that data is being saved in the agent, and NOT on Tivoli Enterprise Monitoring Server.

After the Warehouse Proxy Agent collects the data and saves it in the Warehouse database, the local historical data is removed, so normally the historical data will not be older than 24 hours.

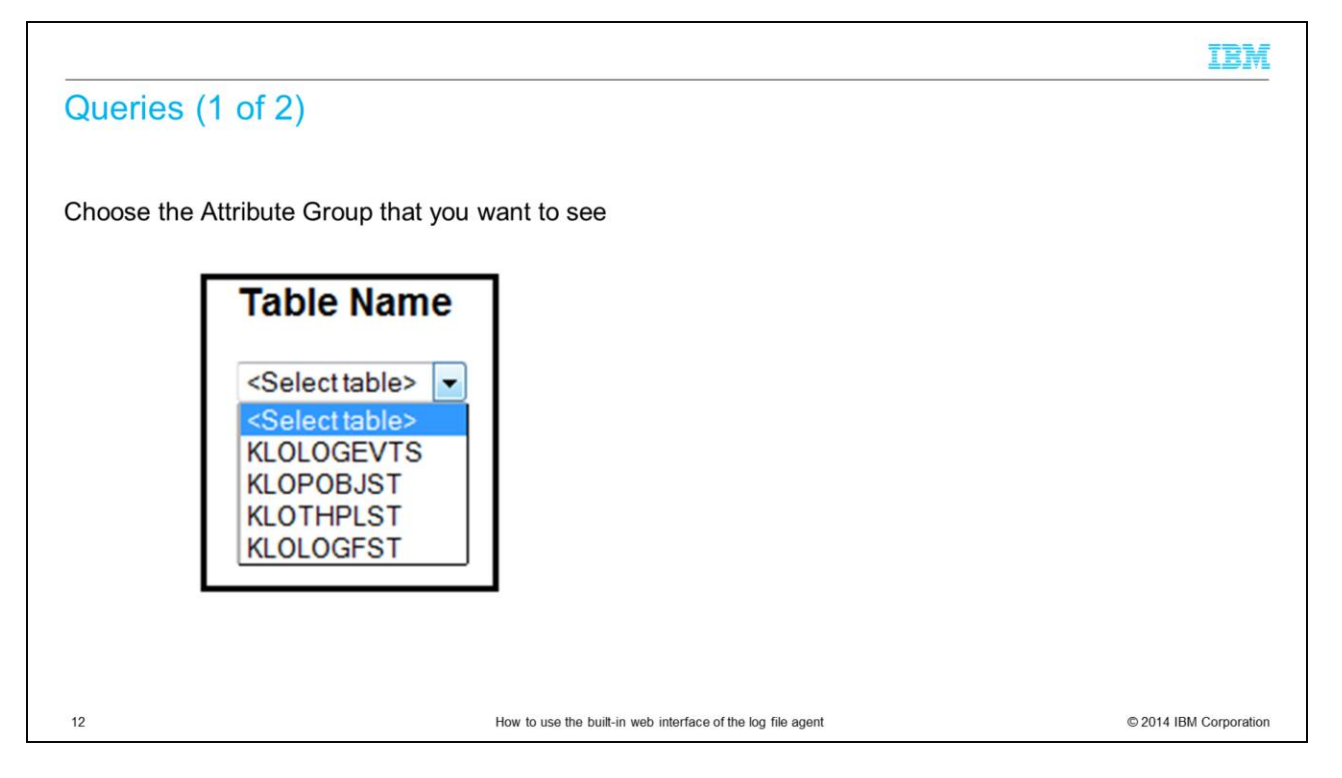

Use the Queries link to browse through the real-time data collected by the agent. First, choose the Attribute Group that you are interested in.

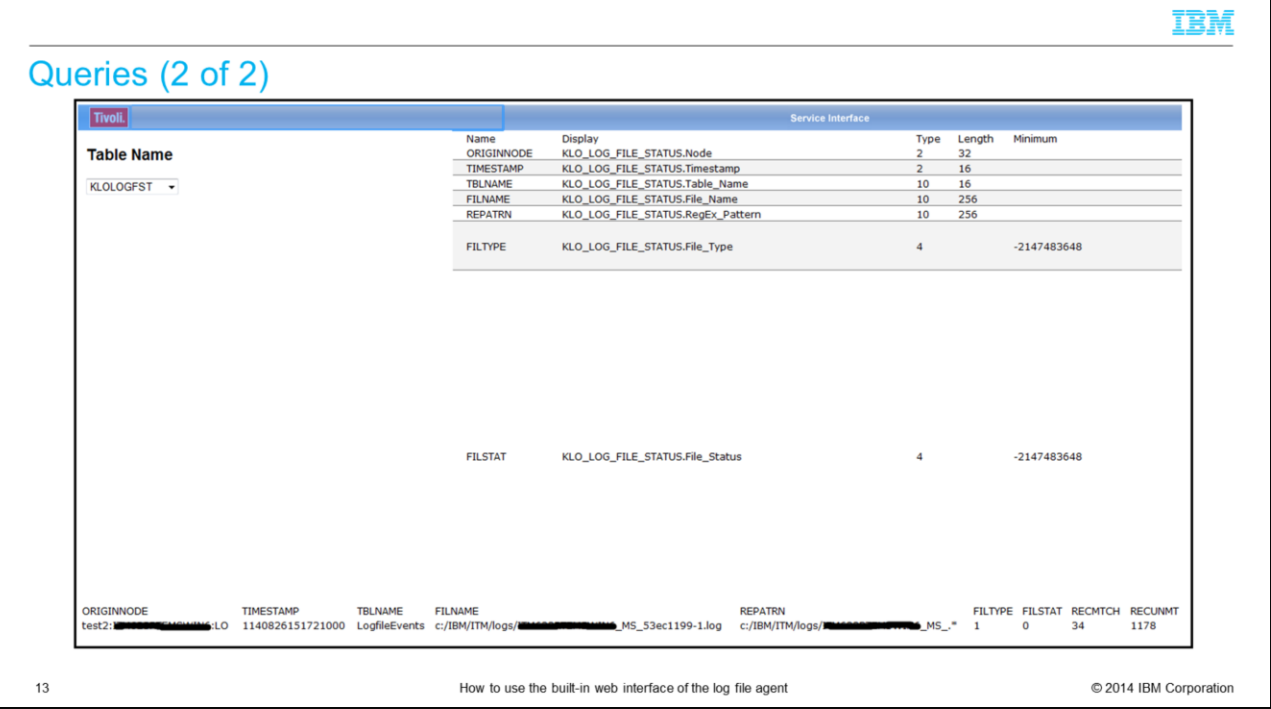

When you choose the Attribute Group, you see a list of all attributes and their definitions.

On the bottom of the screen, you will find the real-time data for all the attributes.

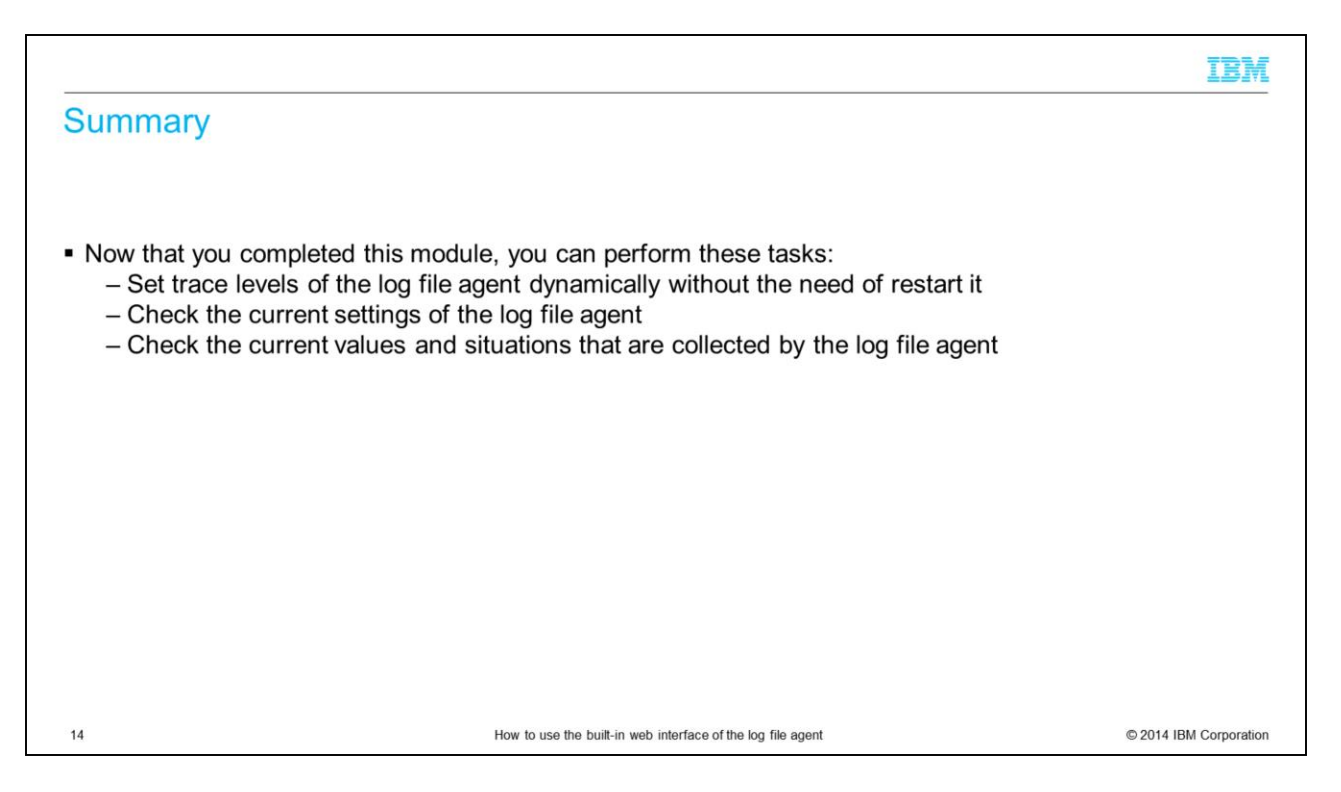

This module gave a short overview about the possibilities of the built-in web interface of the IBM Tivoli Monitoring V6 log file agent. The web interface is useful for debugging purposes, for example when you need to change the trace settings or checking the values that are returned by the agent without the need of a Tivoli Enterprise Portal console.

## Trademarks, disclaimer, and copyright information

IBM, the IBM logo, ibm.com, and Tivoli are trademarks or registered trademarks of International Business Machines Corp., registered in many jurisdictions worldwide. Other product and service names might be trademarks of IBM or other companies. A current list of other IBM trademarks is available on the web at "Copyright and trademark information" at http://www.ibm.com/legal/copytrade.shtml

Linux is a registered trademark of Linus Torvalds in the United States, other countries, or both.

Windows, and the Windows logo are registered trademarks of Microsoft Corporation in the United States, other countries, or both.

UNIX is a registered trademark of The Open Group in the United States and other countries.

Other company, product, or service names may be trademarks or service marks of others.

THE INFORMATION CONTAINED IN THIS PRESENTATION IS PROVIDED FOR INFORMATIONAL PURPOSES ONLY. WHILE EFFORTS WERE MADE TO VERIFY THE COMPLETENESS AND<br>ACCURACY OF THE INFORMATION CONTAINED IN THIS PRESENTATION, IT IS PROVIDED

© Copyright International Business Machines Corporation 2014. All rights reserved.

15

How to use the built-in web interface of the log file agent

© 2014 IBM Corporation

IBM